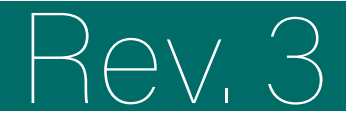

## tal de formació

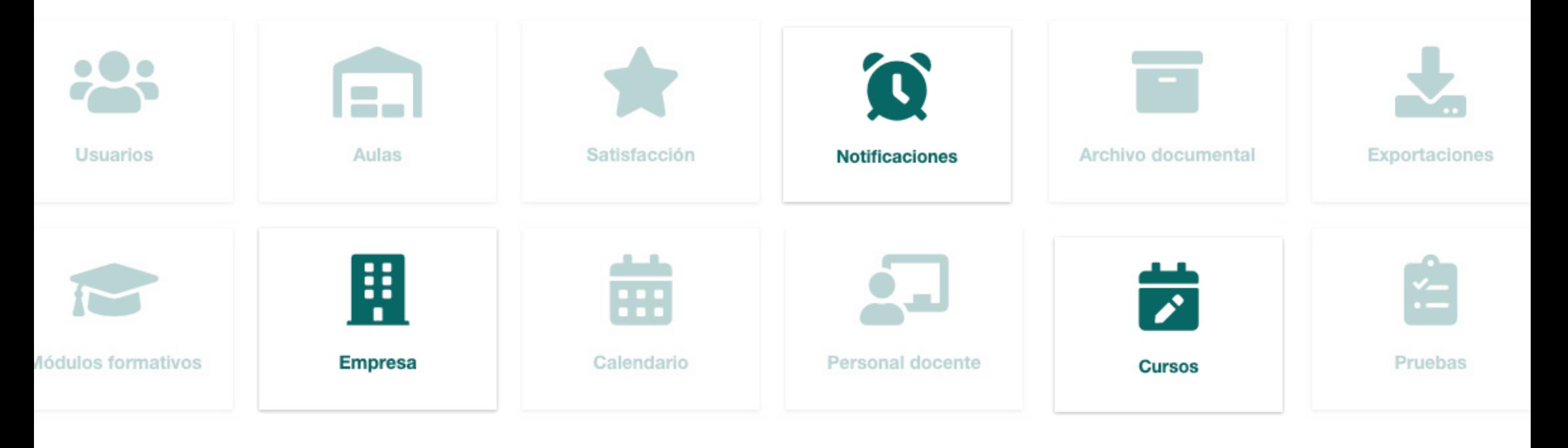

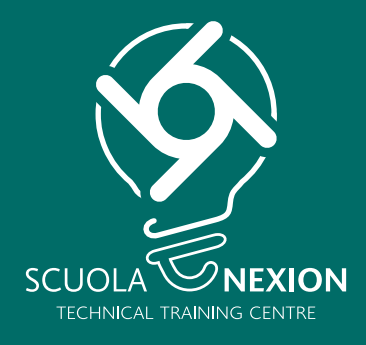

# MANUAL DE USO PARA EMPRESAS

#### **ACCESO INICIO**

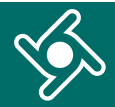

Accede al portal de formación a través del enlace y las credenciales que has recibido por correo electrónico. Introduce **exactamente** los mismos datos recibidos por correo electrónico:

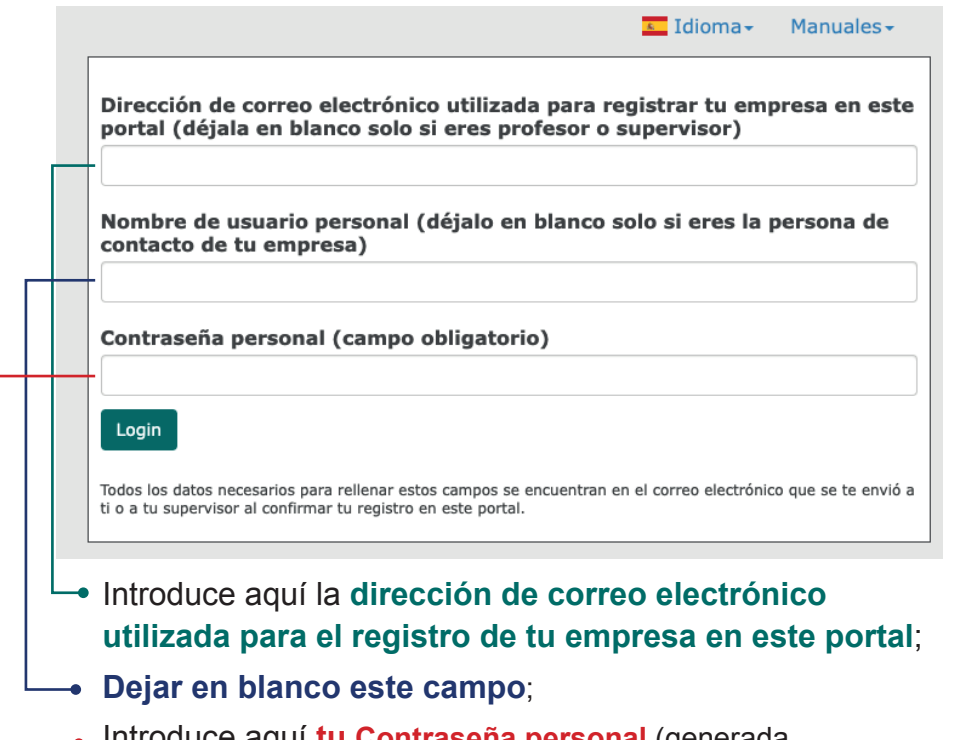

auce aquí **tu Contrasena personal** (generada automáticamente por el sistema, recibida por correo electrónico).

Todos los datos necesarios para rellenar estos campos se encuentran en el correo electrónico que se te envió a ti o a tu supervisor al confirmar tu registro en este portal.

Accederás a la página de **Inicio del portal de formación.**

Utiliza el menú de navegación para acceder a las distintas funcionalidades de la aplicación.

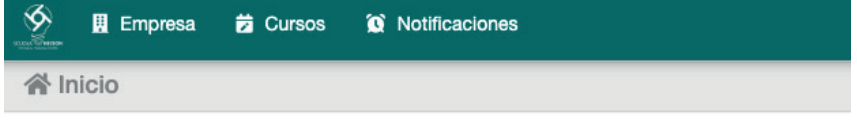

Te damos la bienvenida al Portal de formación.

Utiliza el menú de navegación para acceder a las distintas funcionalidades de la aplicación.

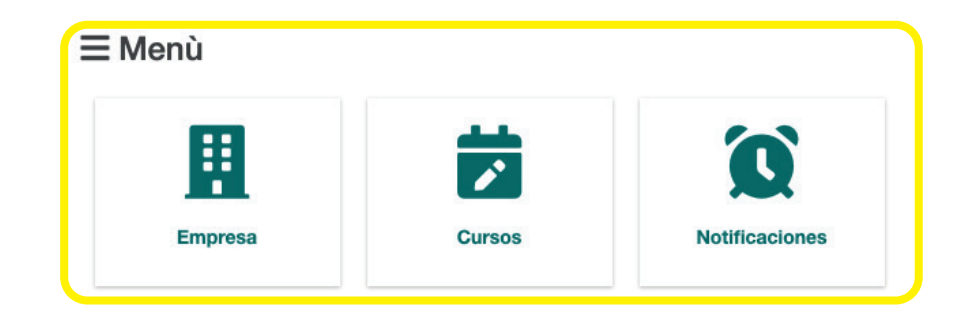

Haz clic aquí en cualquier momento para volver al Inicio del portal de formación.

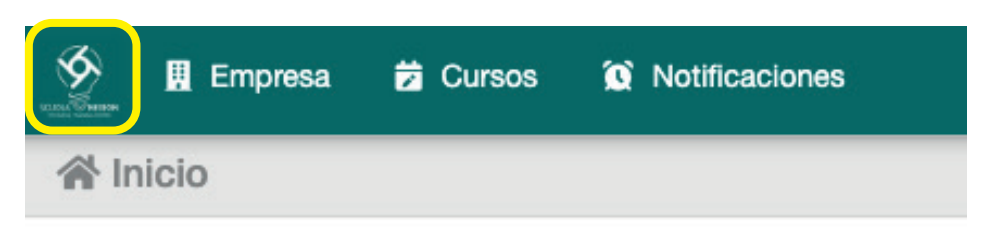

#### **EMPRESA**

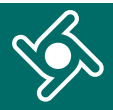

#### Al hacer clic en el menú «**Empresa**»...

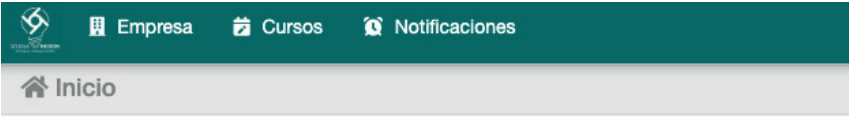

Te damos la bienvenida al Portal de formación. Utiliza el menú de navegación para acceder a las distintas funcionalidades de la aplicación.

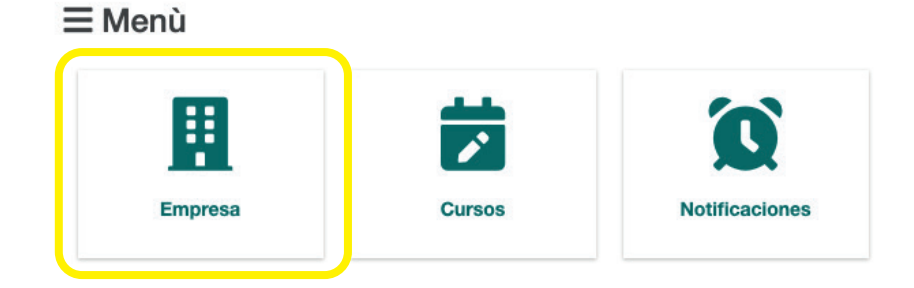

#### ... ... accederás a los **datos de tu empresa.**

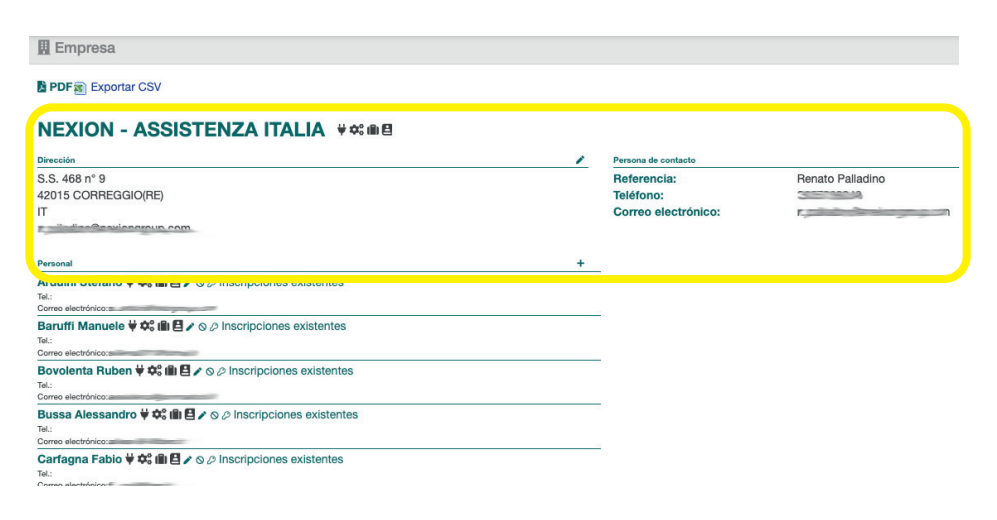

Si detectas algún error o quieres actualizar los datos, haz clic en el lápiz  $\lambda$ .

#### **NEXION - ASSISTENZA ITALIA V S ® B**

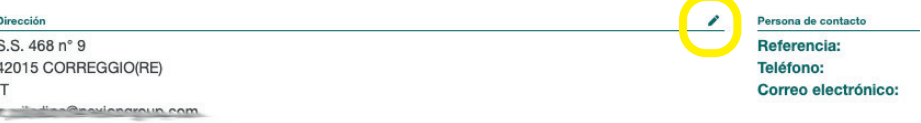

Los iconos destacados indican las categorías de los cursos en los que puede participar tu empresa.

#### **E** PDF<sub>3</sub> Exportar CSV

**NEXION - ASSISTENZA ITALIA V S @ 8** 

**Dirección**  $0.0 100 - 20$ 

#### **Categoría TÉCNICO / COMERCIAL INSTALACIÓN**  el curso está destinado a los Técnicos del Service y el curso está destinado a los Técnicos del Service al Personal de ventas m  $\triangle$ Œ **SERVICE USO** el curso está destinado a el curso está destinado a los los Técnicos del Service usuarios de los equipos

**RESUMEN SOBRE LAS ACTIVIDADES FORMATIVAS**

En esta casilla puedes visualizar al personal de la empresa que se ha inscrito en el portal de formación

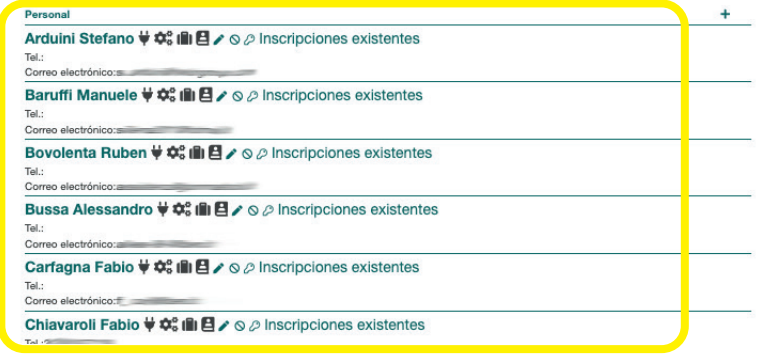

Puedes añadir nuevos usuarios haciendo clic en «+»

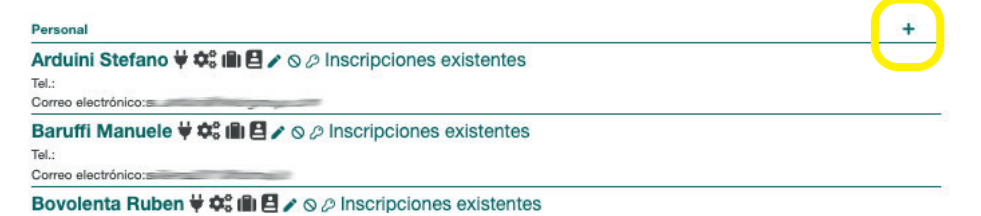

Si haces clic en el nombre de un empleado, podrás visualizar un resumen sobre su actividad formativa

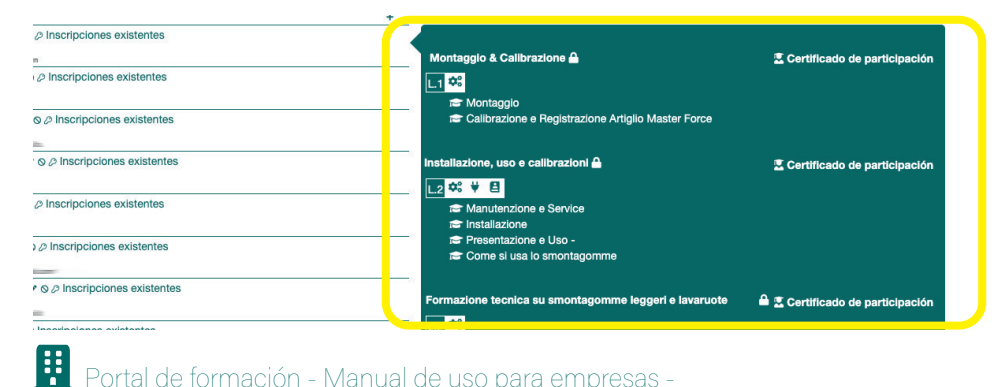

Puedes hacer lo siguiente con cada uno de tus usuarios:

- corregir/modificar los datos  $\sum$ ;
- desactivar su uso del portal  $\mathsf{Q}$ ;
- restablecer la contraseña  $\clubsuit$

#### Personal

Arduini Stefano ♥  $\bigcirc$  III E / o 
In scripciones existentes Tel.: Correo electrónico:s

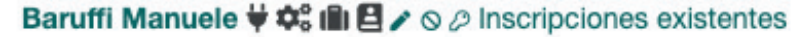

Al hacer clic en «PDF» o «Exportar CSV», podrás descargar el **resumen sobre las actividades formativas** de los empleados.

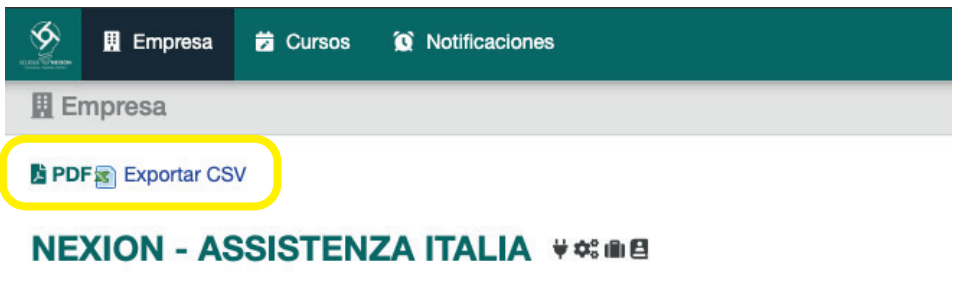

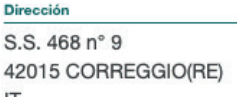

#### **CURSOS**

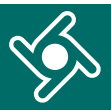

#### Al hacer clic en el menú «Cursos»...

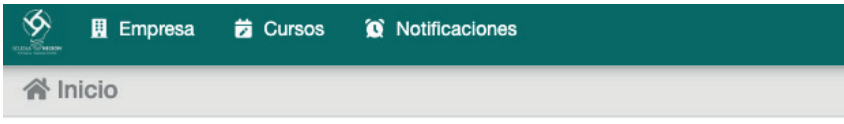

Te damos la bienvenida al Portal de formación,

Utiliza el menú de navegación para acceder a las distintas funcionalidades de la aplicación.

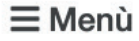

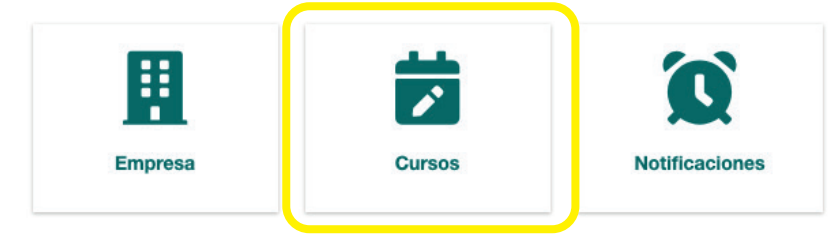

... podrás visualizar todos los **cursos planificados y** 

**disponibles para tu empresa.**

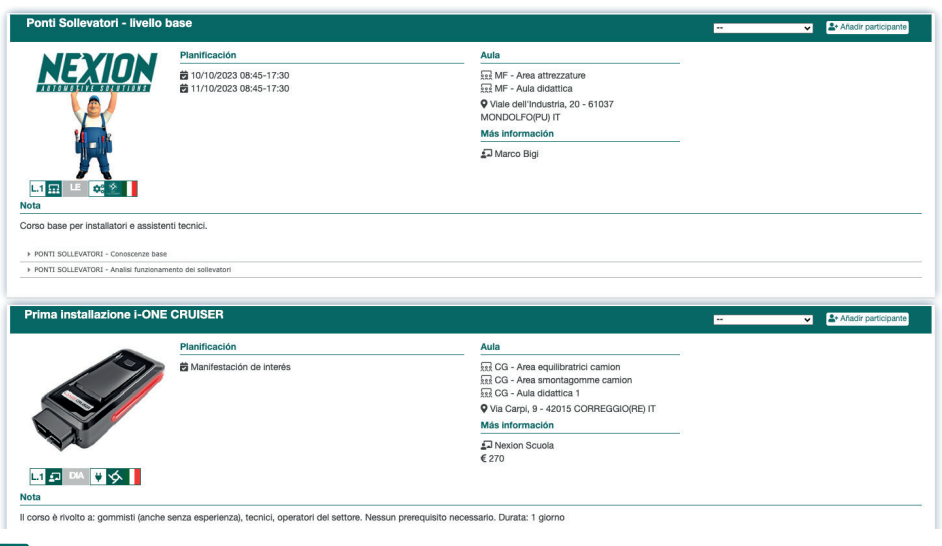

En esta casilla puedes filtrar la visualización de los cursos por:

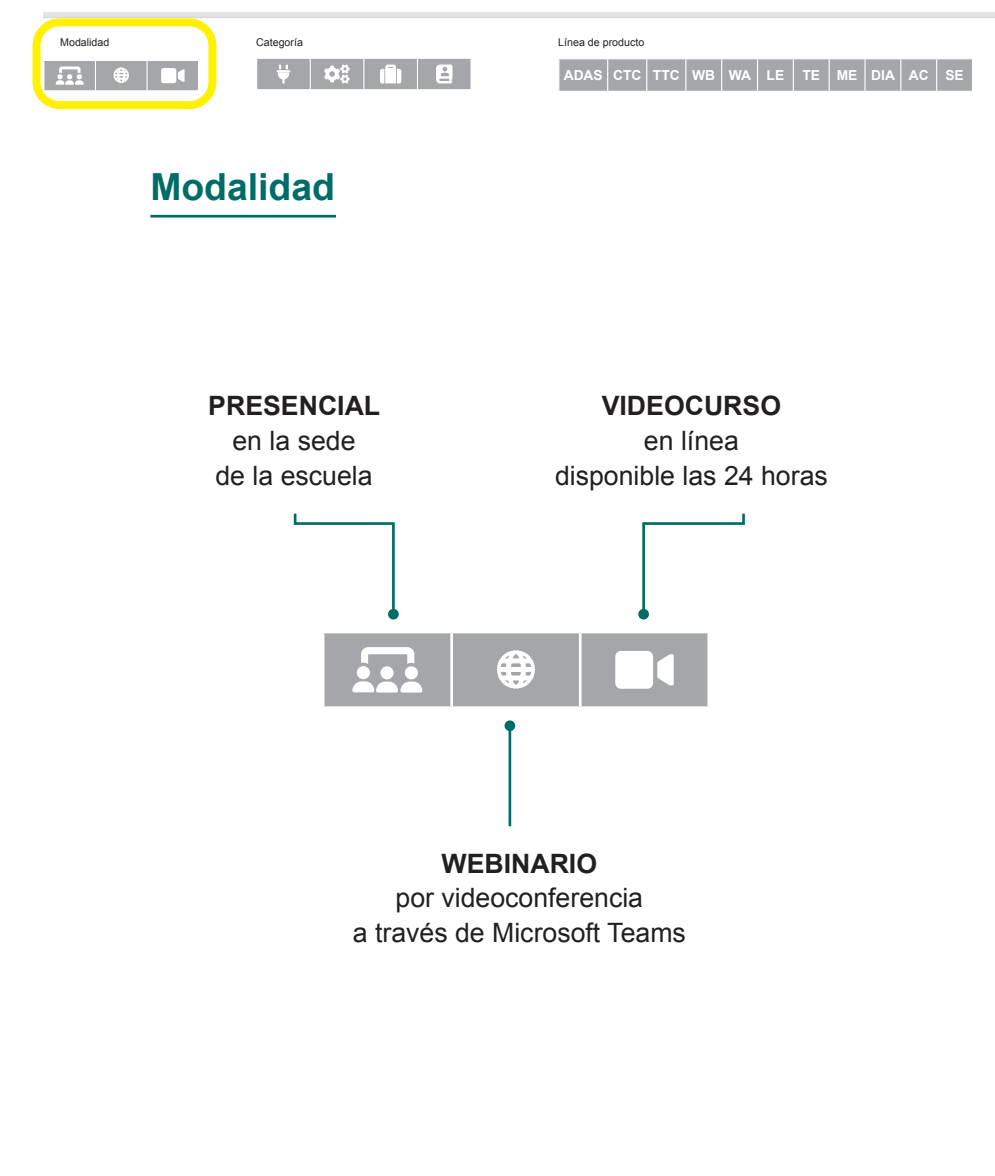

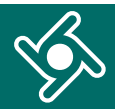

En esta casilla puedes filtrar la visualización de los cursos por:

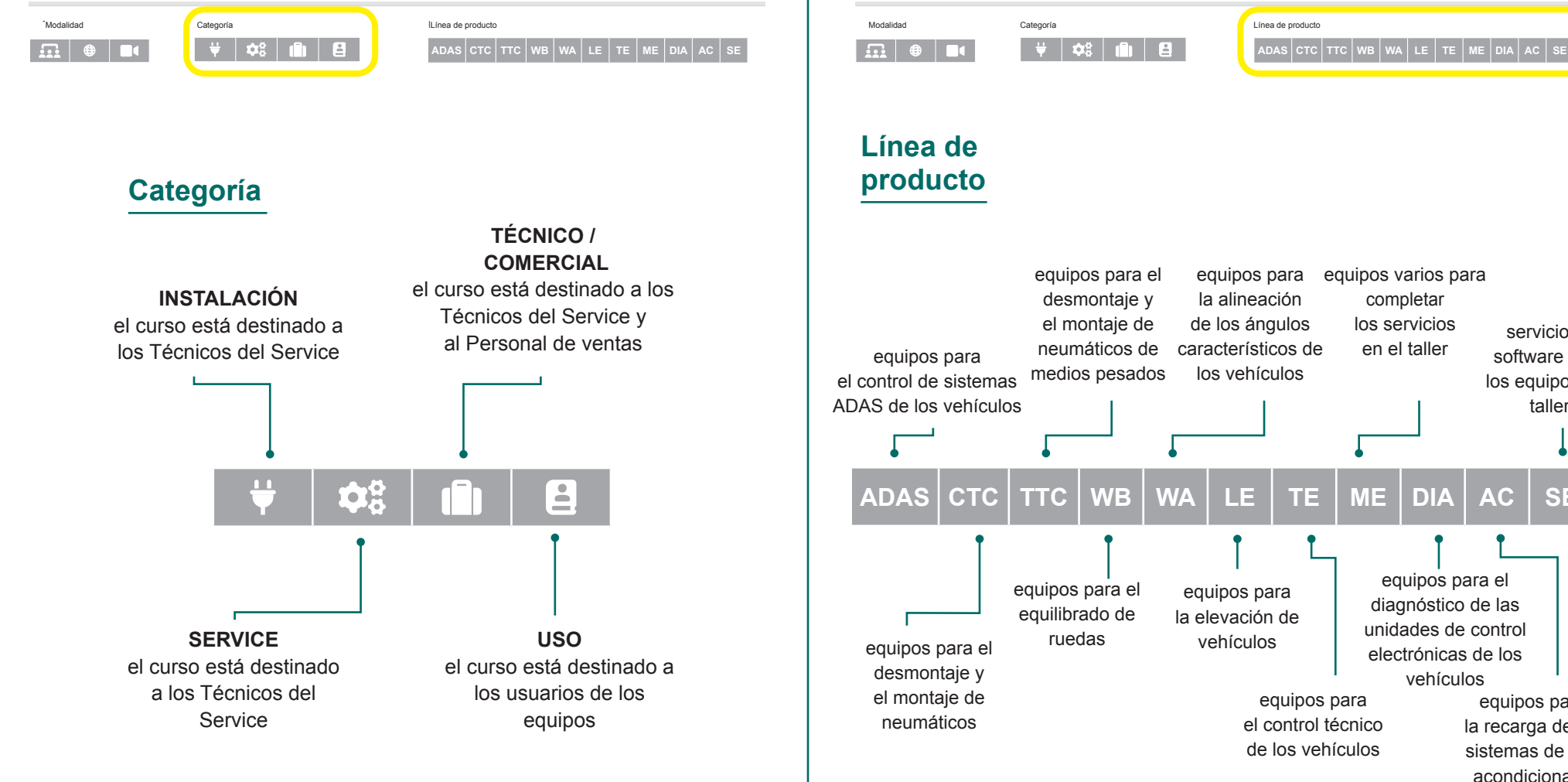

equipos para de equipos para de esados esados equipos para el diagnóstico de las unidades de control electrónicas de los vehículos equipos para la alineación de los ángulos característicos de los vehículos equipos para la elevación de vehículos equipos para el control técnico de los vehículos equipos para la recarga de los sistemas de aire servicios y software para los equipos y el taller **ADAS CTC TTC WB WA LE TE ME DIA AC SE** equipos varios para completar los servicios en el taller

En esta casilla puedes filtrar la visualización de los

cursos por:

acondicionado de los vehículos

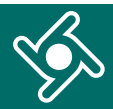

En esta casilla puedes filtrar la visualización de los cursos por:

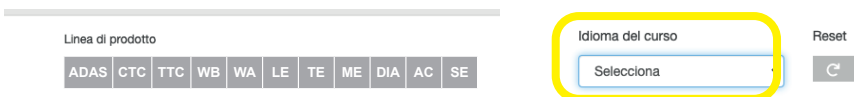

#### **Idioma del curso**

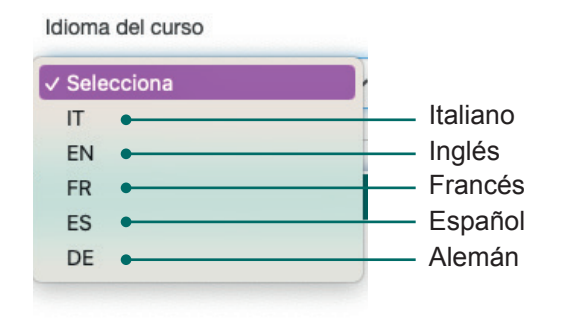

Con el pulsador "Reset" puedes quitar los filtros aplicados.

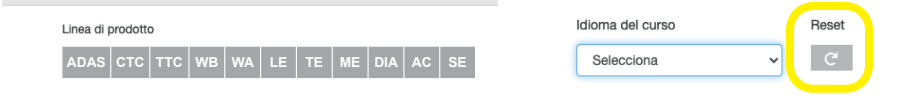

#### Todas las casillas de esta página contienen **información sobre el curso**:

- fecha y hora planificada; b
- aula donde tendrá lugar;
- personal docente;
- el idioma;
- notas;
- módulos formativos con los temas.

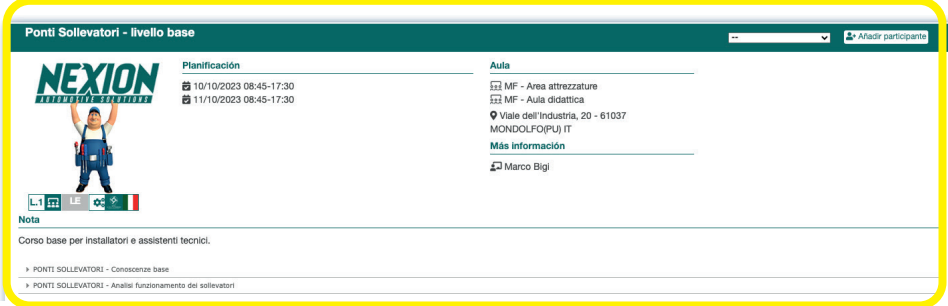

A través del botón «**Añadir participante**» puedes inscribir al personal de tu empresa en los cursos disponibles

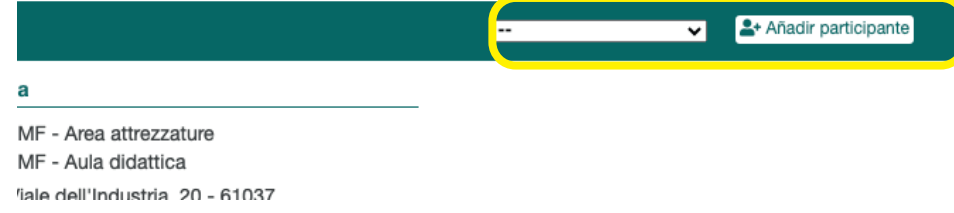

### **NOTIFICACIONES**

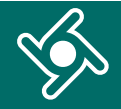

#### Al hacer clic en el menú «**Notificaciones**»...

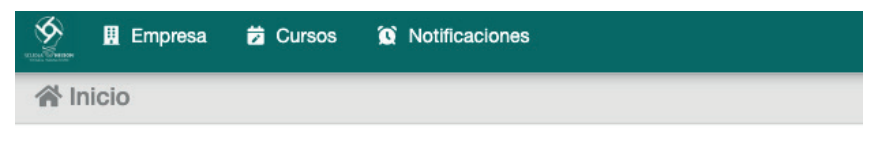

Te damos la bienvenida al Portal de formación,

Utiliza el menú de navegación para acceder a las distintas funcionalidades de la aplicación.

 $\equiv$  Menù

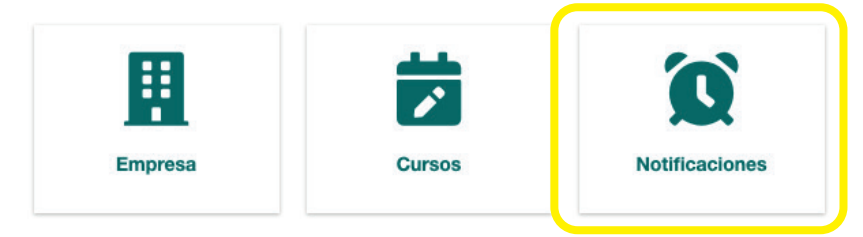

... encontrarás un resumen de todos los correos electrónicos que has recibido del portal de formación.

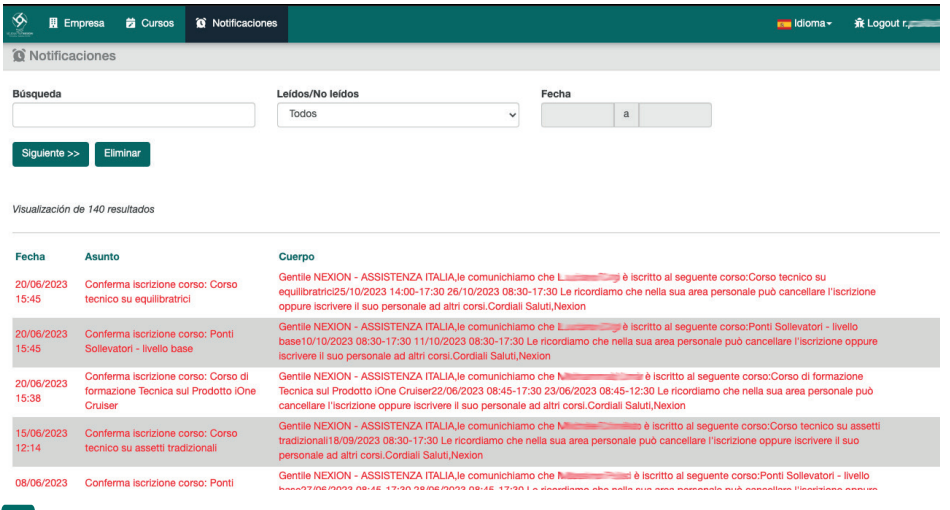

Portal de formación - Manual de uso para empresas - **8**

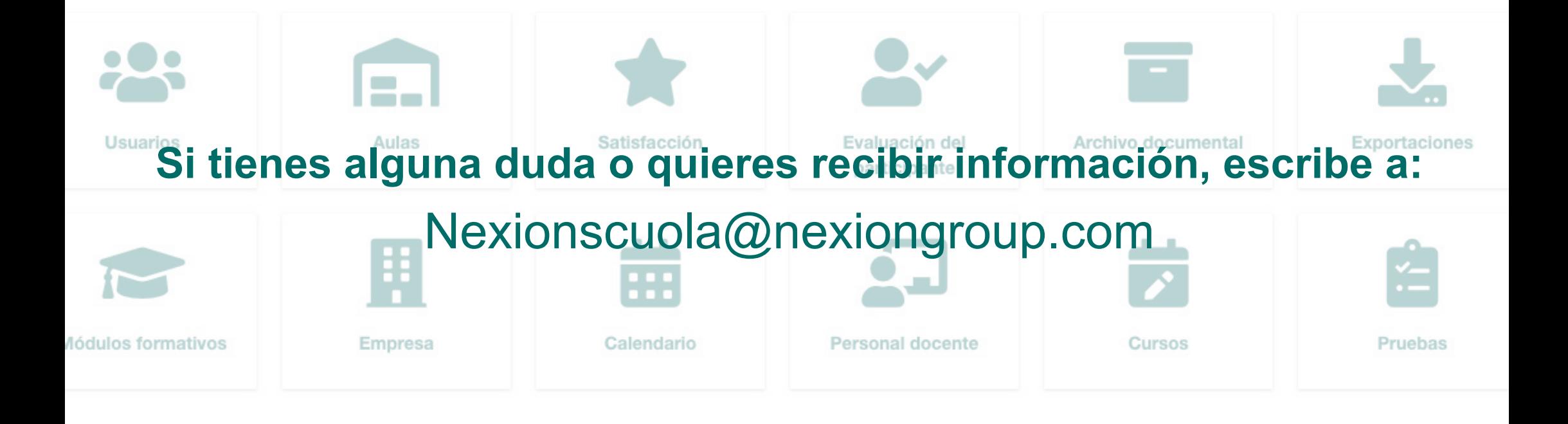

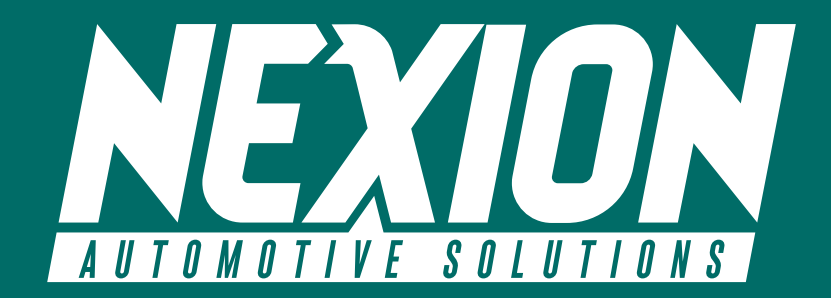

 Strada Statale 468 n° 9 42015 Correggio (RE) – Italia **Nexionscuola@nexiongroup.com**